## **"Skenování" (sejmutí) obrazovky**

## **K čemu to je**

umožní uložit obrázek toho, co je právě zobrazeno na monitoru (např. chybovou hlášku, která není dost srozumitelná).

## **Postup**

1/ na monitoru je zobrazeno to, co chci "skenovat".

2/ zmáčknete najednou klávesy **Alt** a **PrintScreen** (a zdánliv*ě* se v*ů*bec nic nestane).

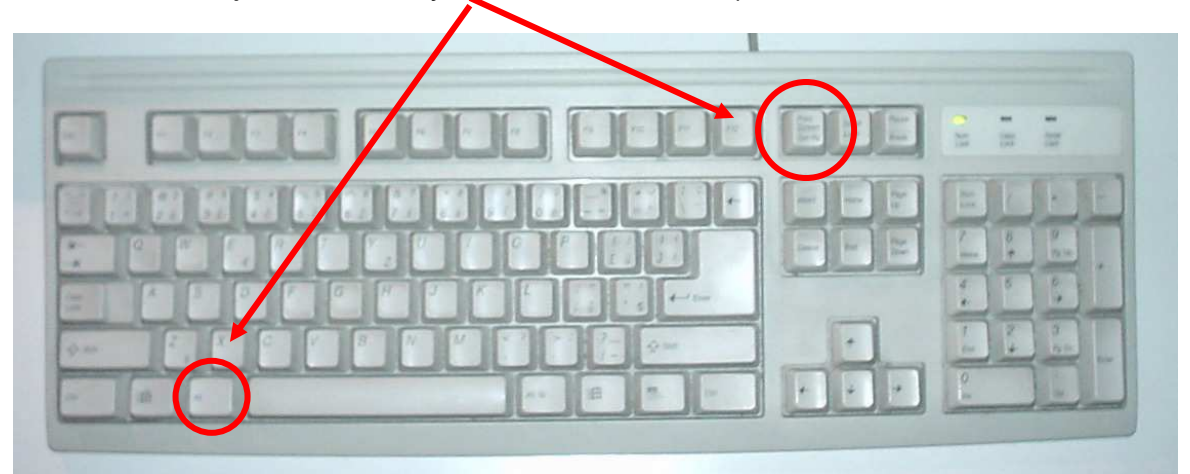

3/ Aniž by bylo třeba jakkoli zavírat program, otevřeme si Word. Je možné jej otevřít pomocí ikony dole v liště.

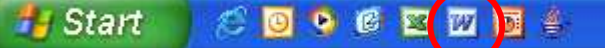

4/ Vybere se položka **Úpravy** –>**Vložit**, na které se klikne levým tlačítkem myši.

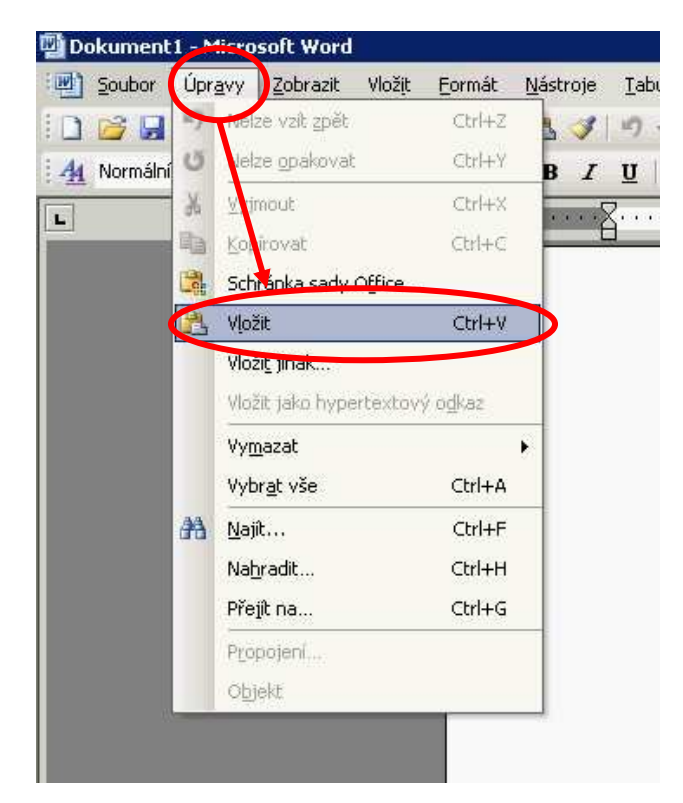

5/ Ve Wordu se objeví obrázek obrazovky, která se měla oskenovat.

6/ Vybere se položka **Soubor** a pak se vybere v nabídce, která se rozbalí, příkaz **Uložit**.

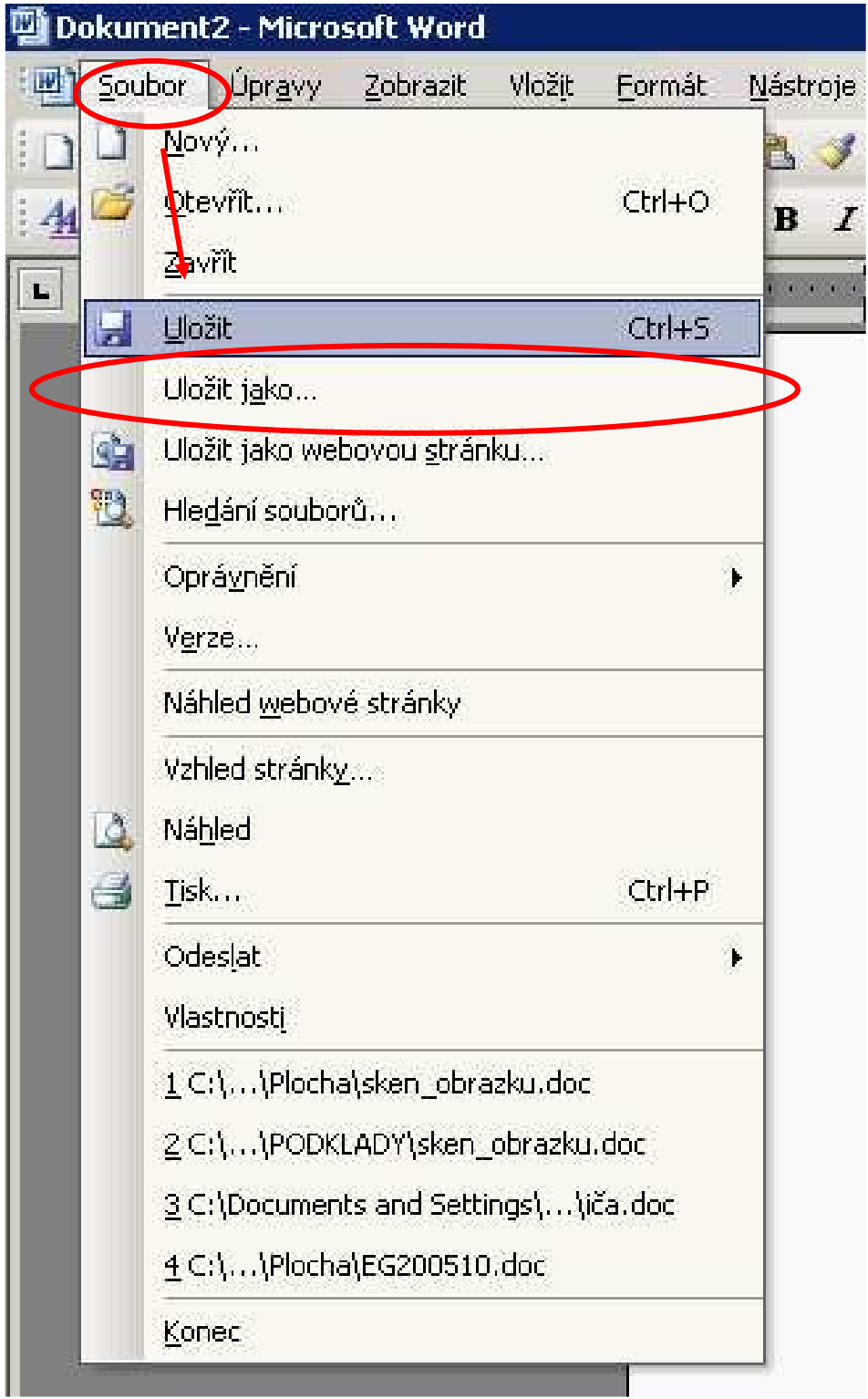

8/ Dokumentu je třeba přiřadit libovolné jméno (např. chyba1) a uloží se jako běžný wordovský dokument např. na plochu.

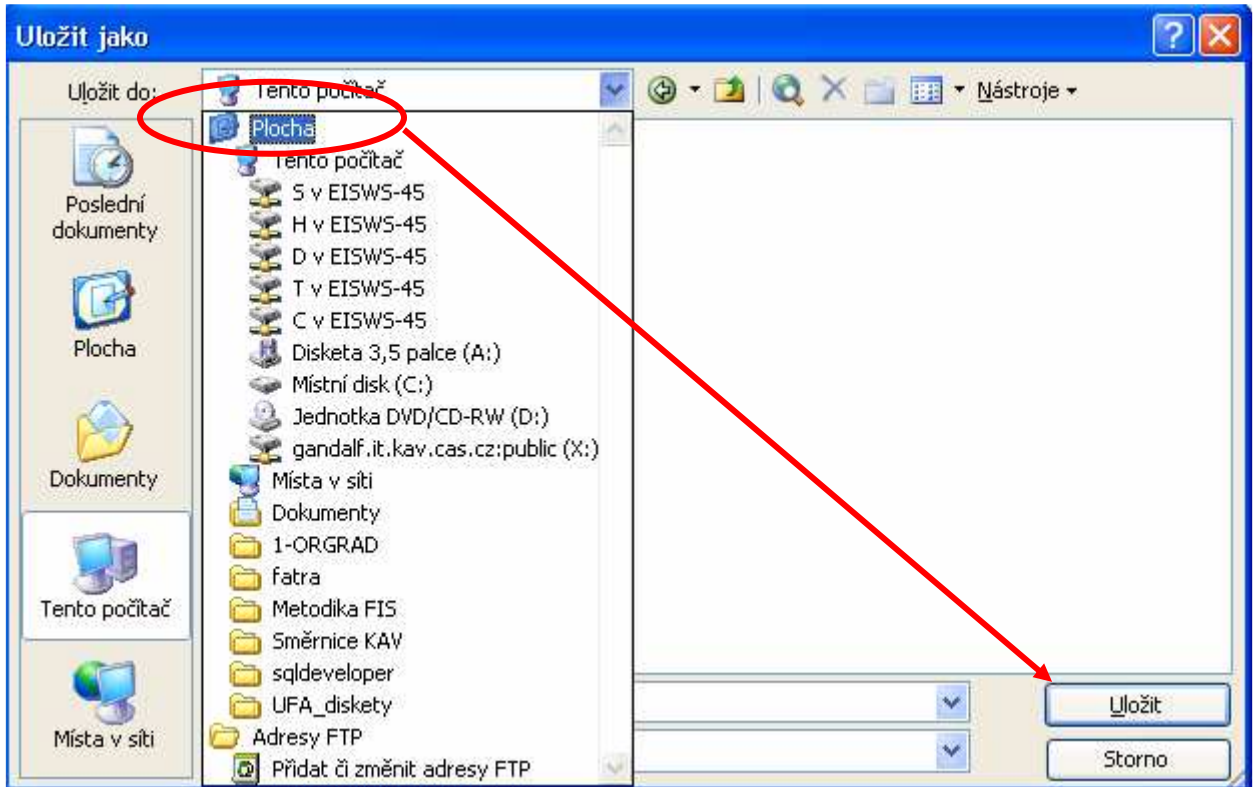

10/ Program Word se zavře kliknutím na křížek v pravém horním rohu okna.

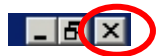

Soubor se posléze zašle e-mailem s náležitým komentářem na adresu fis @ssc.cas.cz